## **Installing the SAP Agent in Windows 2000 Server**

Windows 2000 Server can be configured as a SAP agent to maintain a list of the available NetWare servers and services on the network. This how-to article describes about installing the SAP agent on a Windows 2000 Server-based computer.

To install the SAP agent, follow these steps.

- 1. Right-click **Network Neighborhood** on desktop, and then click **Properties**.
- 2. In the **Network and Dial-up Connections** dialog box, right-click **Local Area Connection**, and then click **Properties**.

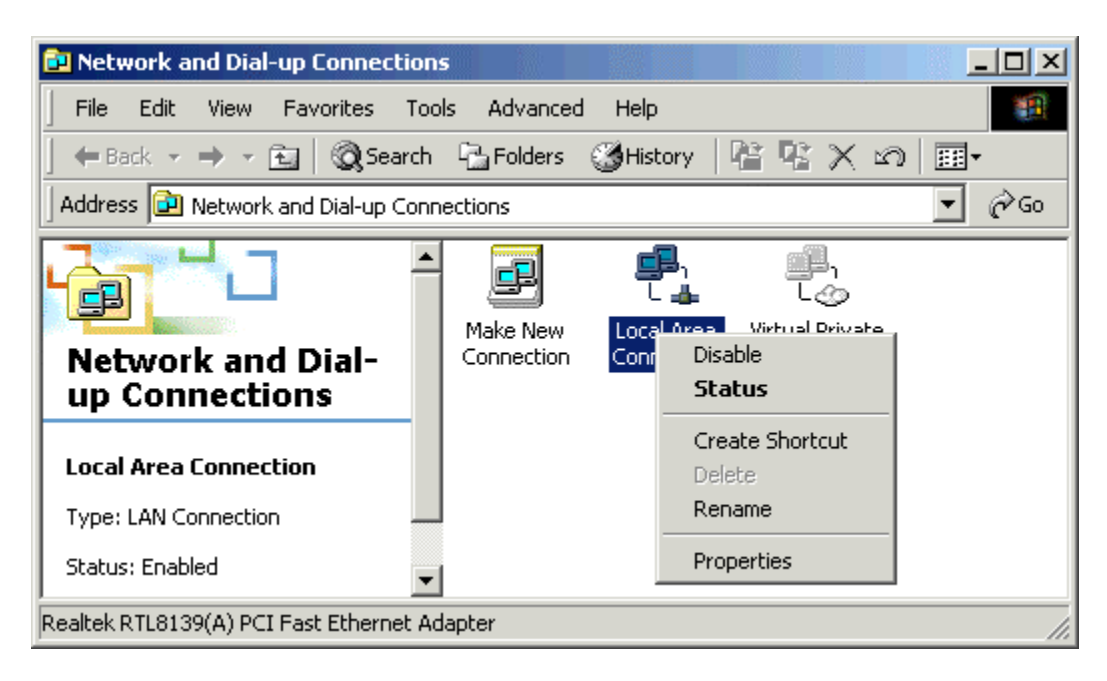

3. In the **Local Area Connection Properties** dialog box, click **Install**.

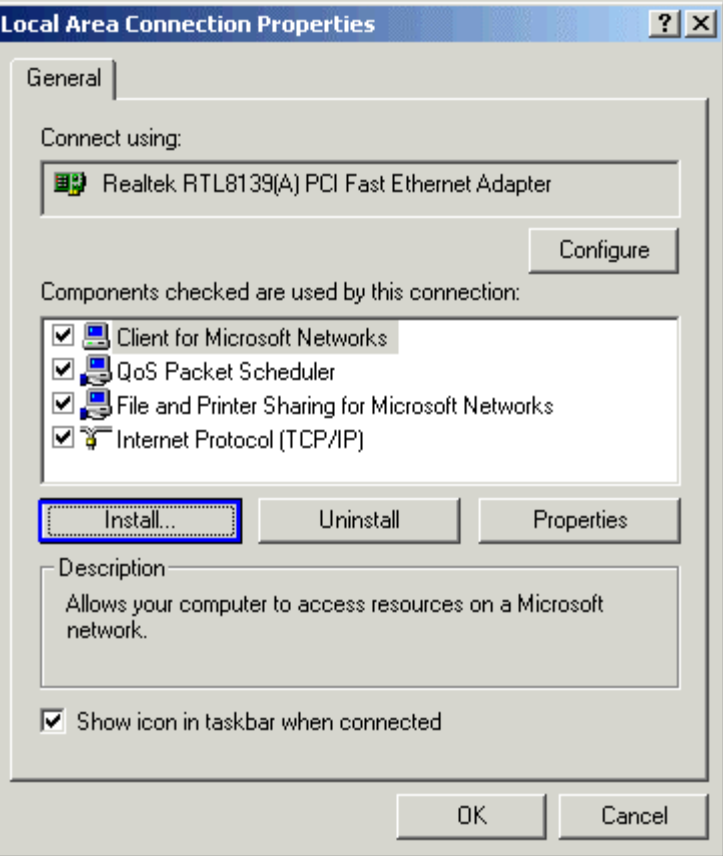

4. In the **Select Network Component Type** dialog box, click **Service**, and then click **Add**.

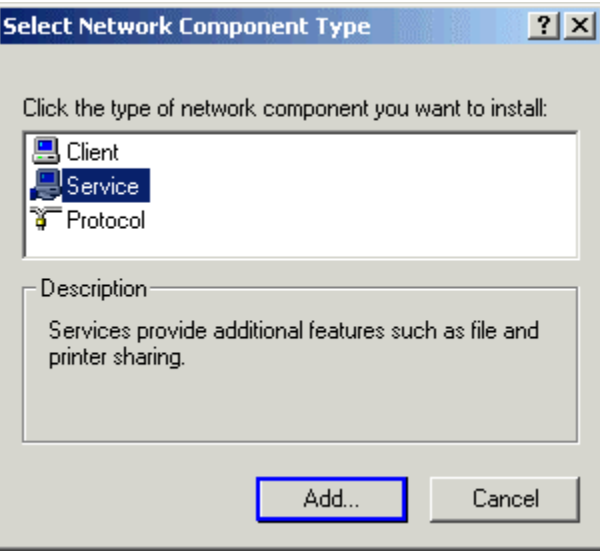

5. In the **Select Network Service** dialog box, click **SAP Agent**, and then click **OK**.

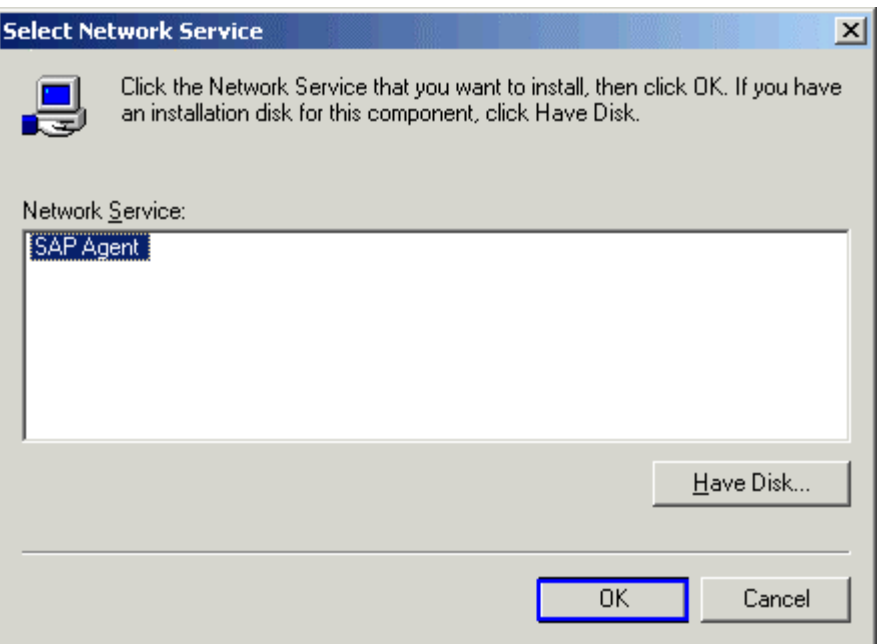

6. In the **Local Area Connection Properties** dialog box, click **Close**.

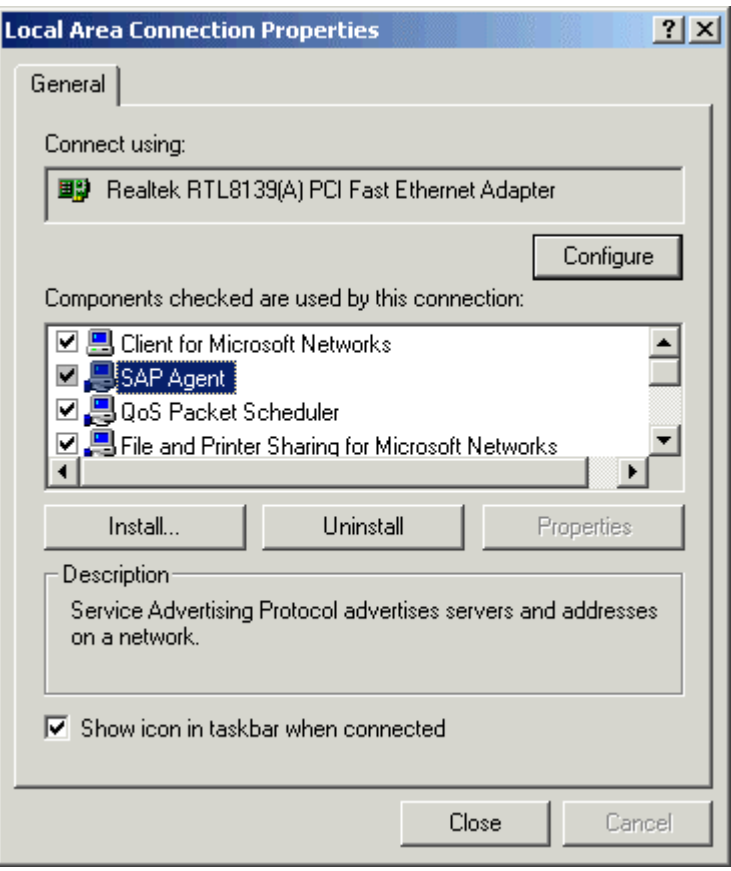

7. Close the **Network and Dial-up Connections** dialog box.

 **CertsBraindumps.com**